Manual de Usuario MÓDULO DE FORMULACIÓN PRESUPUESTAL PARA LOS GOBIERNOS REGIONALES Y GOBIERNOS NACIONALES Etapa de Aprobación del Presupuesto Institucional 2010 en WEB Versión 9.10.0. del 09/12/2009

# **CONTENIDO**

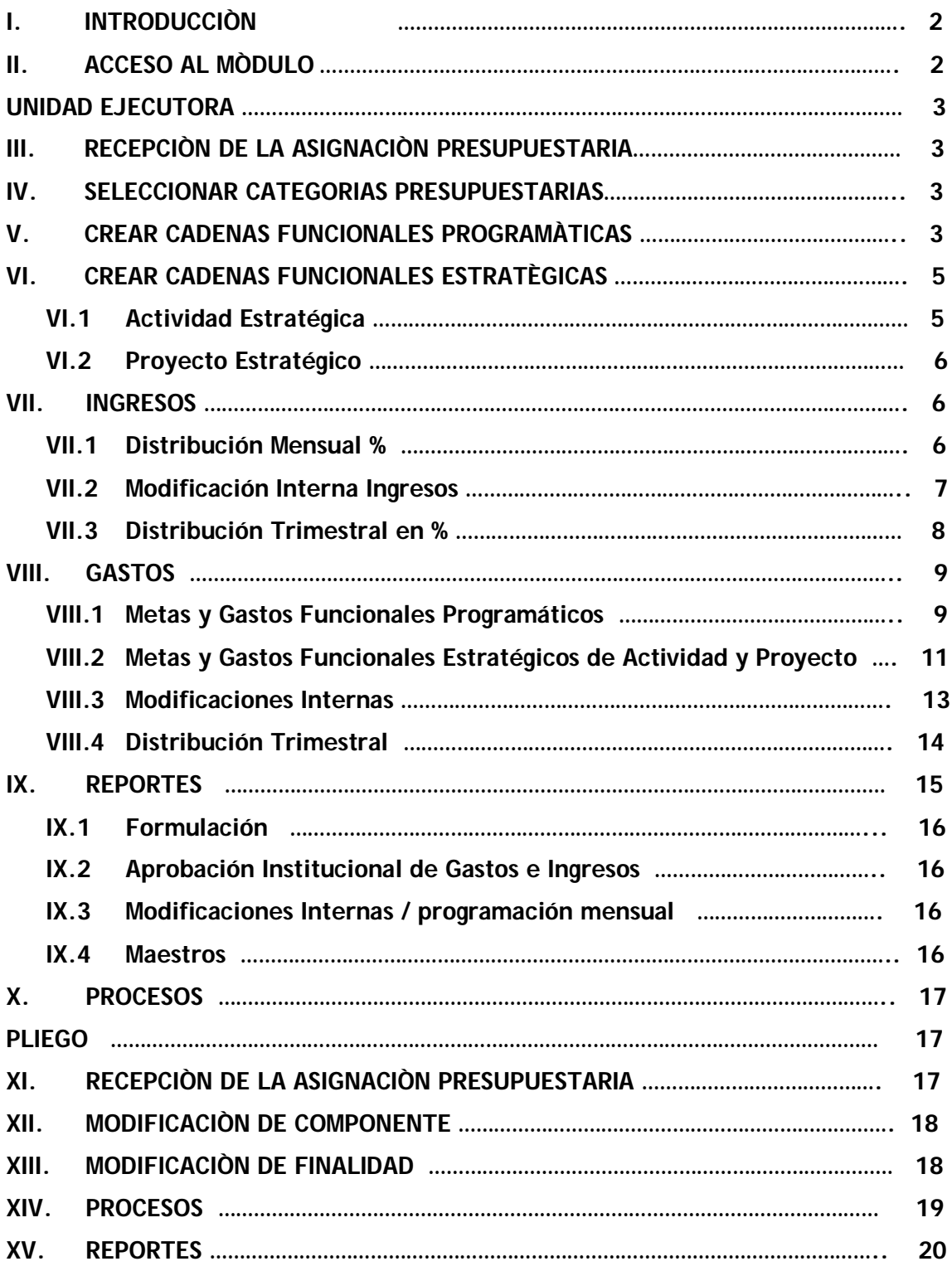

# Módulo de Formulación Presupuestal Etapa: Aprobación del Presupuesto Institucional de los Gobiernos Regionales para el Año Fiscal 2010

09/12/2009 16:55

## **I. INTRODUCCIÓN**

La Versión 9.10.0 del 09/12/2009 incluye en el Módulo de Formulación Presupuestal (MFP) la **Aprobación del Presupuesto Institucional de los Gobiernos Regionales** para el Año Fiscal 2010.

## **II. ACCESO AL MÓDULO**

Para acceder al **Módulo de Procesos Presupuestales**, deberá ingresar a la siguiente dirección en Internet Explorer:

### **http://apps2.mef.gob.pe/mpp/index.jsp**

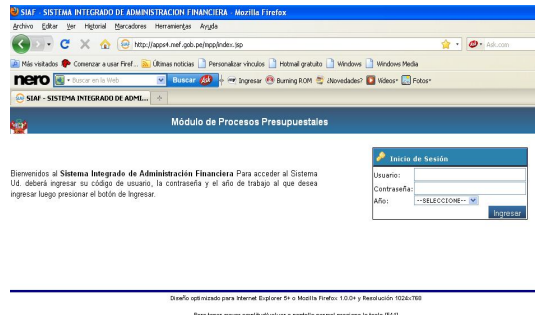

En esta ventana se consignará el Código de **Usuario** y **Contraseña,** usados en la etapa anterior.

Usuario*: UP006000* Clave: *\*\*\*\*\*\*\*\** Año: *2010*

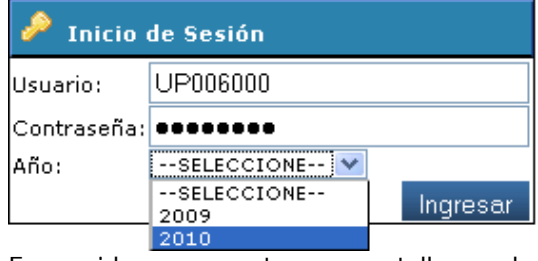

Enseguida se presenta una pantalla con los datos de la UE en el encabezado y, en el extremo izquierdo el Año (previamente seleccionado) y los Módulos.

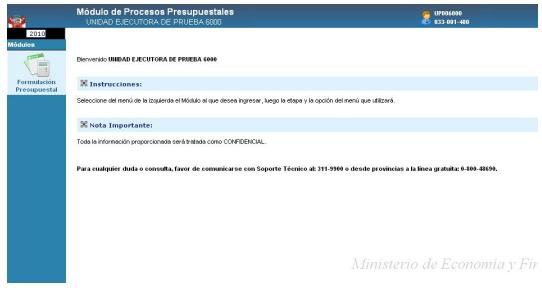

Al dar clic en el icono **Módulo de Formulación Presupuestal**, se mostrará la siguiente pantalla.

Para el caso de UE/Pliego, tendrá seis (6) botones

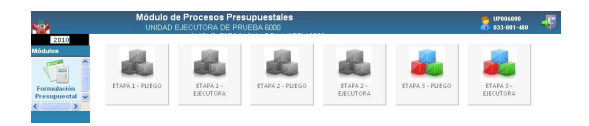

- ETAPA 1 PLIEGO
- ETAPA 2 PLIEGO
- **ETAPA 3 PLIEGO**
- ETAPA 1 EJECUTORA
- ETAPA 2 EJECUTORA
- **ETAPA 3 EJECUTORA**

Para el caso de sólo UE, mostrará tres (3) botones:

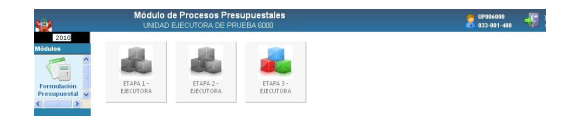

- ETAPA 1 EJECUTORA
- ETAPA 2 EJECUTORA
- **ETAPA 3 EJECUTORA**

Al ingresar a una de las etapas **anteriores** a la "**Etapa 3**", el Módulo mostrará los Submòdulos, Opciones y Pantallas con los datos Trabajados y los campos estarán bloqueados, de tal manera que sólo pueda visualizarse la información y emitir reportes como UE y/o Pliego.

## **UNIDAD EJECUTORA**

# **III. RECEPCIÓN DE LA ASIGNACIÓN PRESUPUESTARIA**

La(s) UE(s) recibirán el Presupuesto de Ingresos y Gastos para el Año Fiscal 2010 aprobado por la Dirección Nacional de Presupuesto Público (DNPP), a nivel de Cadenas Funcionales Programáticas, Clasificadores de Ingresos y Gastos, Fuente de Financiamiento y Rubro.

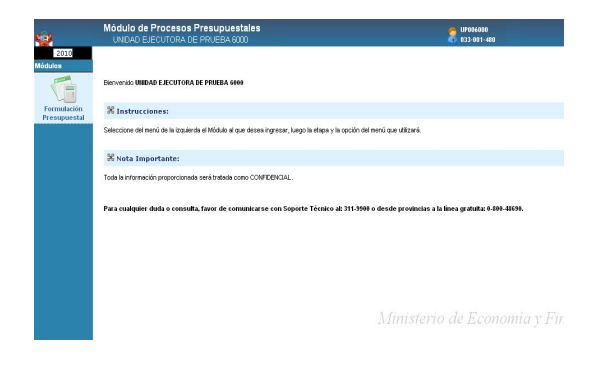

Para verificar si recibió esta información, deberá ingresar al Menú **Consultas** , Opción **Asignación Presupuestaria** y dar clic en el botón Siguiente >>

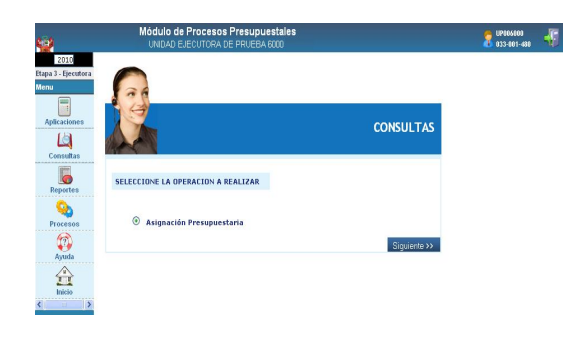

Esta Consulta, la puede realizar a nivel de:

#### **Agrupado por Fuente:**

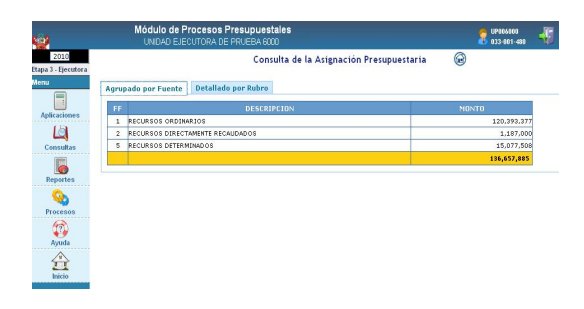

**Detallado por Rubro:**

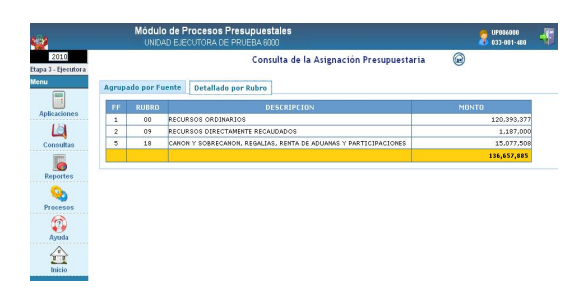

## **IV. SELECCIONAR CATEGORIA PRESUPUESTARIAS**

Esta opciòn del menú **Aplicaciones** , permite a la UE seleccionar sólo **Componentes y Finalidades** aprobados por la DNPP en la etapa anterior y, los que a solicitud de la UE les asigne el Pliego en esta etapa.

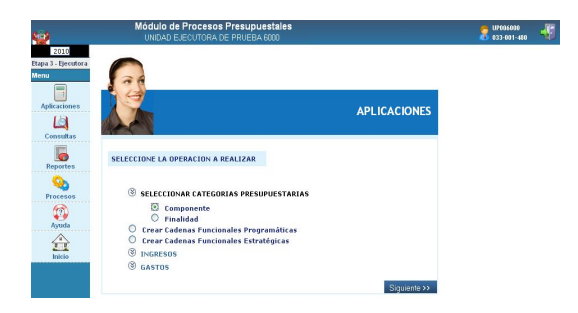

El procedimiento para crear y/o eliminar Componentes o Finalidades es similar al realizado en las etapas anteriores.

# **V. CREAR CADENA FUNCIONAL PROGRAMÀTICA**

Esta opción del Menú **Aplicaciones** , permite a la UE construir nuevas Cadenas Funcionales Programáticas, sólo a partir del nivel Componente (tomando como referencia las Cadenas ya construidas en la etapa anterior hasta el nivel Actividad/Proyecto), las cuales formarán parte de su Formulación Presupuestal.

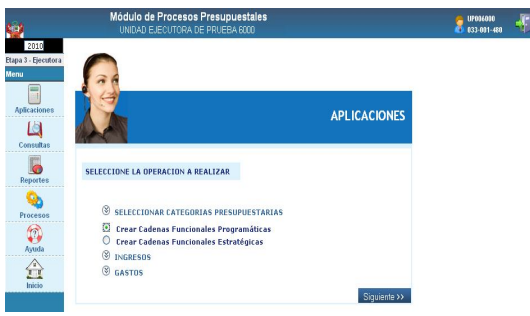

En la pantalla se visualizan las cadenas Funcionales Programáticas con la nueva estructura, aprobadas por la DNPP para esta Etapa.

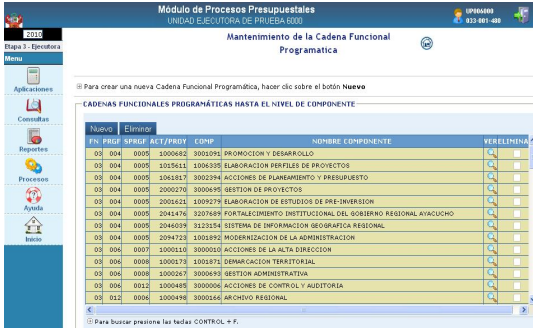

Para crear una nueva Cadena Funcional Programática se dará clic en el botón Nuevo, luego dando clic en se mostrará la ventana Búsqueda de Cadenas donde seleccionaremos la **Cadena Funcional** hasta el nivel **Act/Proy**.

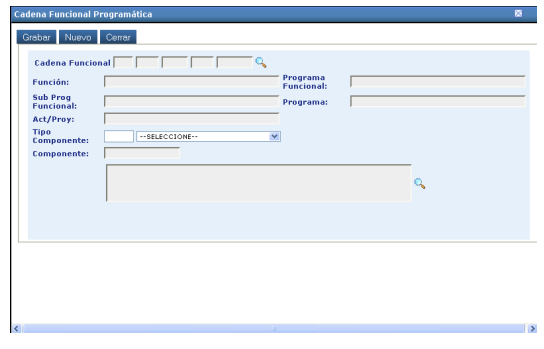

Con el cursor ubicado en la cadena seleccionada, dar clic sobre el **Nombre ACT/PROY.**

Para el presente caso:

Nombre ACT/PROY: GESTION DE PROYECTOS

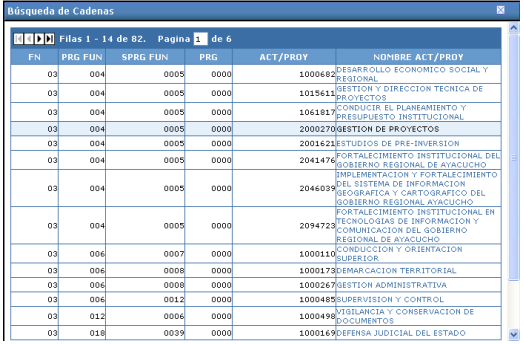

Luego, seleccionamos el Tipo de Componente.

### Tipo de Componente: (3) OTROS

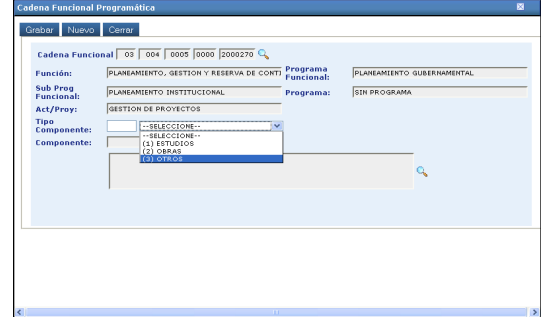

La búsqueda del código del Componente se realizará dando clic en  $\mathbb{Q}$ .

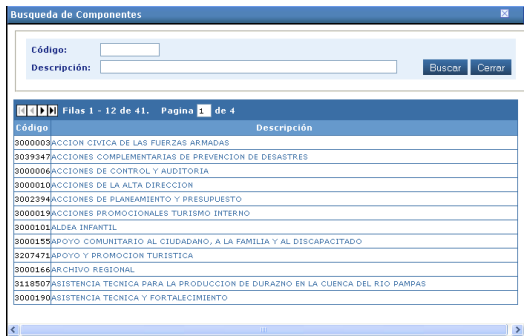

En esta Etapa, sólo se mostrarán los componentes contenidos en las Cadenas Funcionales Programáticas Aprobadas, y las que previamente fueron seleccionadas en la opción **Seleccionar Categoría Presupuestaria.**

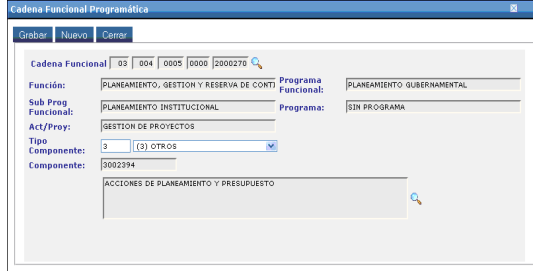

Finalmente, dar clic en el botón Grabar

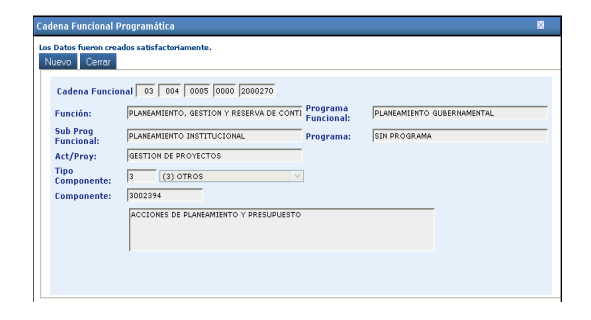

La nueva Cadena Funcional Programática, se mostrará en el área **Cadenas Funcionales Programáticas** hasta el nivel de **Componente**.

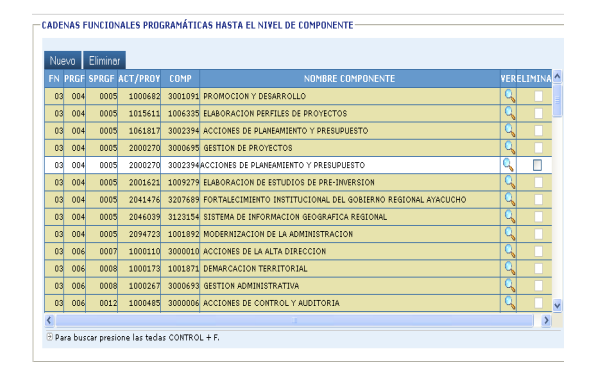

Sólo se podrá eliminar **Cadenas Funcionales Programáticas**, que no tengan Clasificadores de Gastos asignados.

# **VI. CREAR CADENA FUNCIONAL ESTRATEGICA**

Para crear **Cadenas Funcionales Estratégicas**, debemos dar clic en el Menú Aplicaciones , luego ejecutar el botón para ingresar a la ventana Mantenimiento de la Cadena Funcional Programática, donde se podrá construir cadenas a partir del Componente, tomando como referencia las Cadenas ya construidas en la etapa anterior hasta el nivel **Actividad o Proyecto.** F.

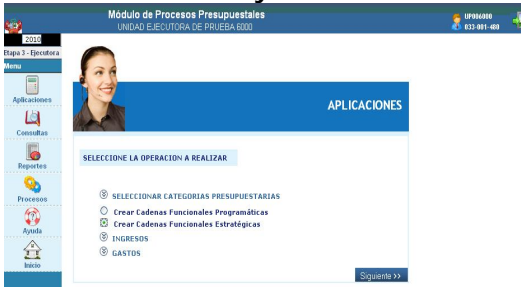

Al ingresar a esta pantalla, debemos seleccionar el tipo de **Actividad o Proyecto** que se va a trabajar.

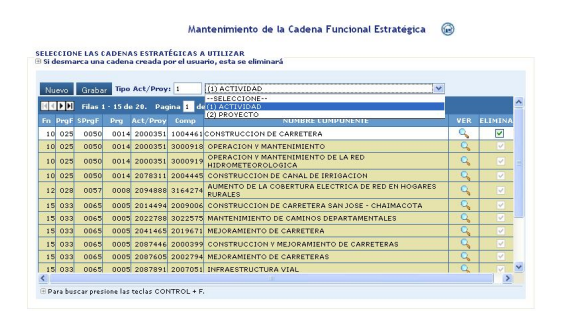

**VI.1. Cadena de Actividad Estratégica**

Si vamos a crear Actividad Estratégica seleccionamos:

Tipo Act/Proy: (1) Actividad

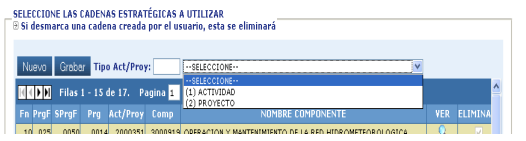

Luego dar clic en el botón Nuevo . Se mostrará la ventana **Búsqueda de Cadenas**, donde seleccionamos el Programa al que vamos asociar la Cadena.

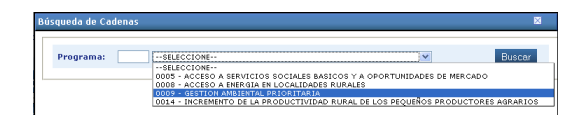

Dando clic en Buscar se visualizará la ventana Búsqueda de Cadenas, que contiene las cadenas de **Actividades Estratégicas definidas** hasta el nivel de **Componente.** Para seleccionarlas debemos marcar con un check en el recuadro  $\vee$  y dar clic en Grabar:

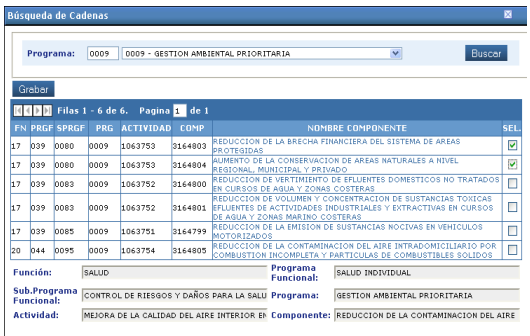

Las cadenas seleccionadas se mostrarán en la pantalla anterior y podrán ser eliminadas, si aún no han sido asociadas a una Meta.

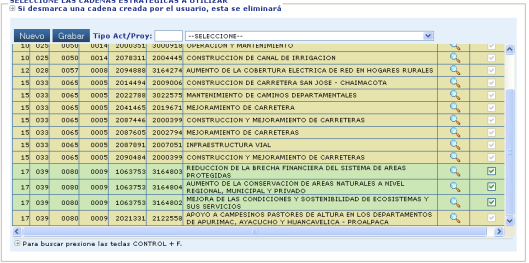

## **VI.2. Cadena de Proyecto Estratégico**

Para el caso de Cadenas de **Proyectos Estratégicos** el procedimiento es similar al de Actividad, con la diferencia que sólo vienen definidas hasta el nivel Act/Proy.

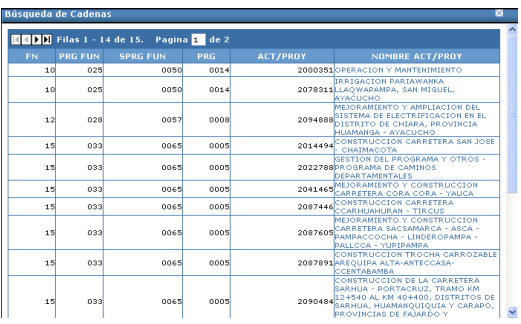

## **VII. INGRESOS**

En el Menú **Aplicaciones** , opción INGRESOS / Distrib. Mensual, Modificaciones Internas, Distrib. %, la UE encontrará los Rubros con sus respectivos Clasificadores aprobados para esta etapa. La UE puede agregar nuevos Clasificadores de Ingresos, realizar Modificaciones Internas de montos entre Clasificadores y/o realizar la Distribución Trimestral por Porcentaje.

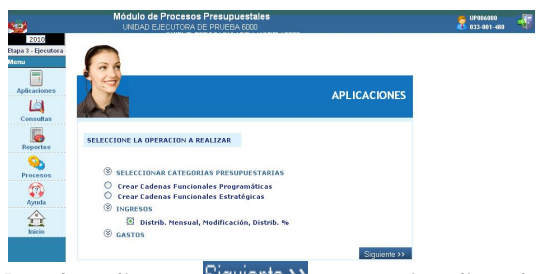

Dando clic en Siguiente<sup>22</sup>, se visualiza la ventana **Ingresos** donde se muestran los Montos de Presupuesto por Rubro. La UE no podrá transmitir el Cierre si la Programación Mensual es diferente al Presupuesto; el Saldo debe ser igual a cero (0).

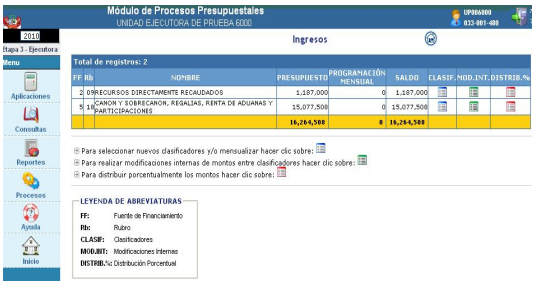

# **VII. 1 DISTRIBUCIÒN MENSUAL**

Para realizar la Distribución Mensual, dar clic en el ícono **CLASIF**, el cual mostrará la ventana **Clasificadores de Ingresos** con las siguientes columnas:

**PRESUPUESTO,** muestra el monto asignado por la DNPP.

**PPTO. MODIFICADO,** muestra el Presupuesto luego de realizar las Modificaciones Internas.

**PROG. MENS.** Ingresando al ícono permitirá mensualizar el Presupuesto Modificado, manualmente.

**TOTAL MENSUAL,** muestra el monto de la mensualización.

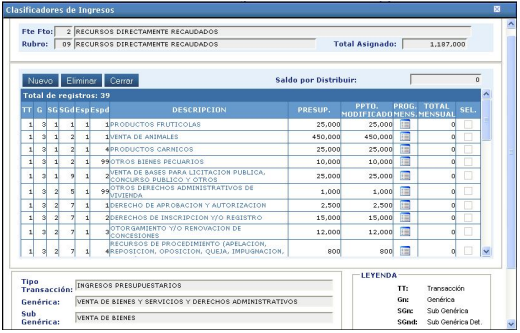

Para realizar la Programación Mensual manualmente, dar clic en el ícono **i** donde se mostrará la ventana del mismo nombre. Seguidamente, consignar los montos para cada mes (la sumatoria debe ser igual ó menor al monto programado), luego dar clic en Grabar

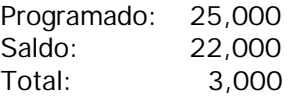

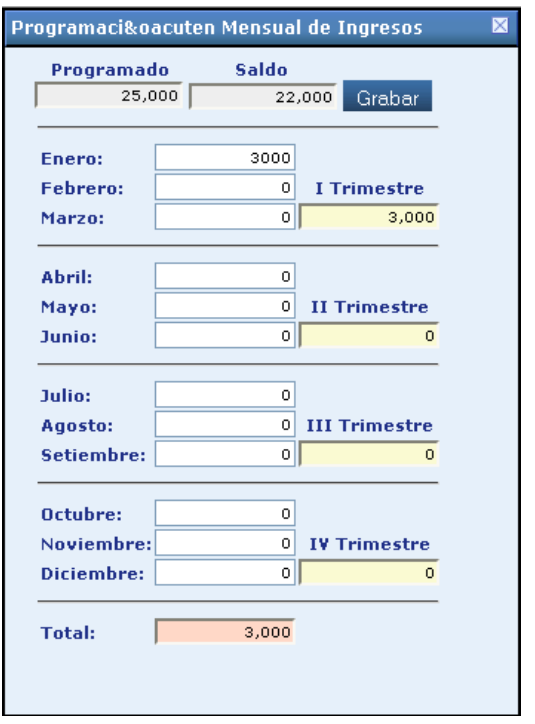

Como se observa, el campo **Total** va acumulando el monto mensual que se está programando.

Al regresar a la pantalla anterior, se visualizarán los montos conforme se hayan ido registrando parcial o totalmente.

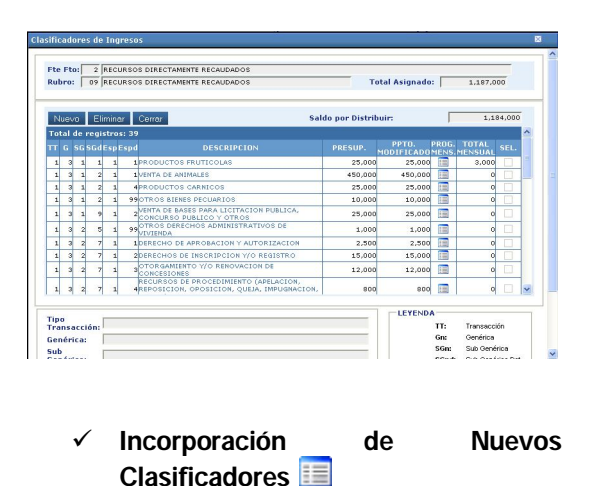

Dentro de la ventana **Clasificadores de Ingresos** la UE podrá incorporar nuevos Clasificadores, dando clic en el ícono **ie**, la UE podrá incorporar nuevos Clasificadores.

Al dar clic en Nuevo ingresará a la ventana **Cargar Cadenas de Ingreso**, y seleccionará los Clasificadores que desee incorporar, marcando con un check en el recuadro .

#### Seguidamente, dar clic en Grabar.

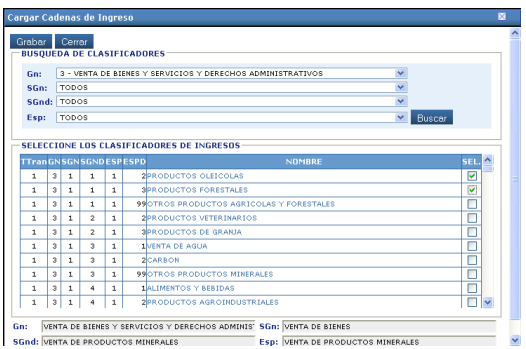

#### **Eliminación de Clasificadores**

La UE, podrá eliminar los Clasificadores incorporados, siempre y cuando no les hayan asignado presupuesto y/o hayan sido mensualizados. Para ello, debe marcarlos con check v y dar clic en el botón Eliminar

Para finalizar, el Sistema mostrará un mensaje, que deberá Aceptar.

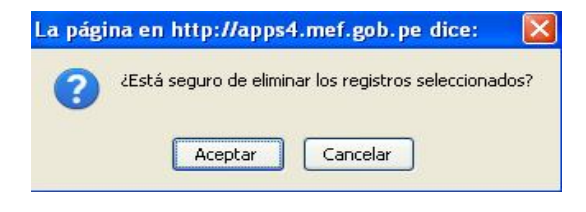

## **VII. 2 Modificación Interna de Ingresos**

Para realizar Modificaciones Internas dar clic en el ícono  $\equiv$ , donde se visualizará la ventana del mismo nombre.

Esta ventana muestra Clasificadores con el monto del Presupuesto asignado por la DNPP, así como los Clasificadores que hayan creado para esta etapa.

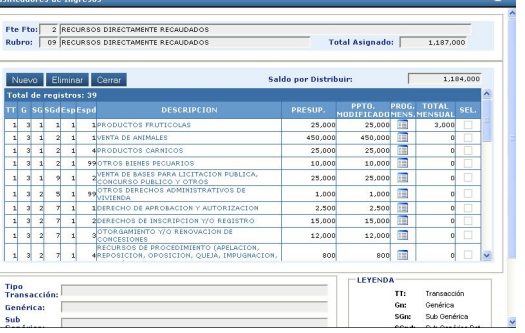

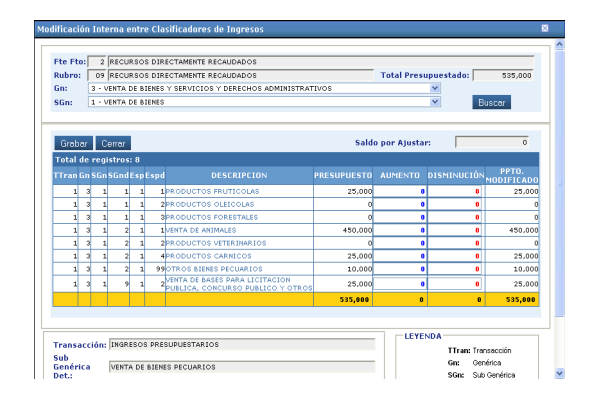

Se pueden realizar Modificaciones Internas entre Clasificadores de Ingresos, hasta el nivel de **Sub. Genérica** (**S.Gn.**) dentro de un mismo **Rubro.**

Para el presente caso:

Se **disminuirá** al clasificador **1.3.1.2.1.1** Venta de Animales en S/. 180,000 y se le **aumentará** a los clasificadores **1.3.1.1.1.1** Productos Frutícolas y **1.3.1.1.1.2** Productos Oleicotas (Clasificador Nuevo) en S/. 70,000 y S/.110,000 respectivamente.

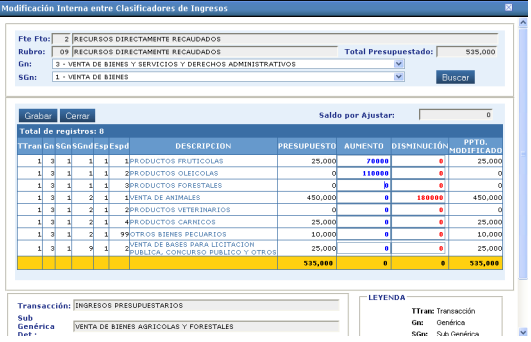

Sólo grabará la información si el campo **Saldo por Ajustar** es igual a **(0)** cero, es decir el Total Aumento sea igual Total Disminución.

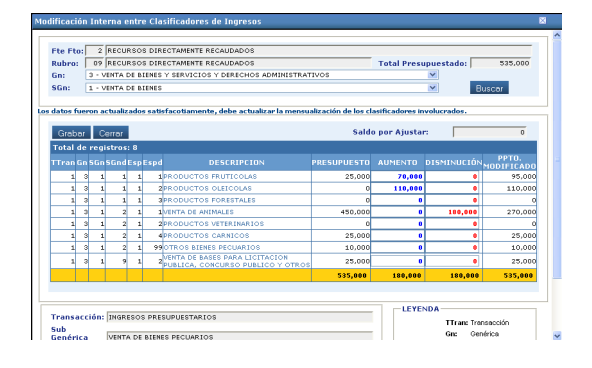

El Presupuesto Modificado, resulta del Presupuesto Inicial +/- Aumento o Disminución para cada clasificador.

## **VII.3 Distribución Trimestral en Porcentajes %**

Para realizar la Distribución Trimestral del Presupuesto en forma **automática**, dar clic en el ícono **de** donde se visualizará la ventana del mismo nombre.

La UE asignará un **%** a cada Trimestre por Rubro, luego dará clic en el botón Grabar

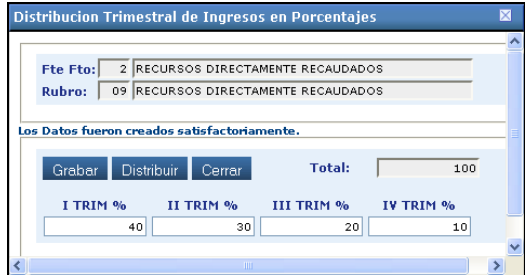

Luego dará clic en Distribuir

El Sistema mostrará un mensaje, que deberá Aceptar.

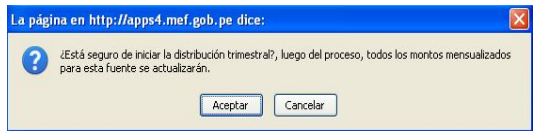

Automáticamente empezará el proceso de Mensualización.

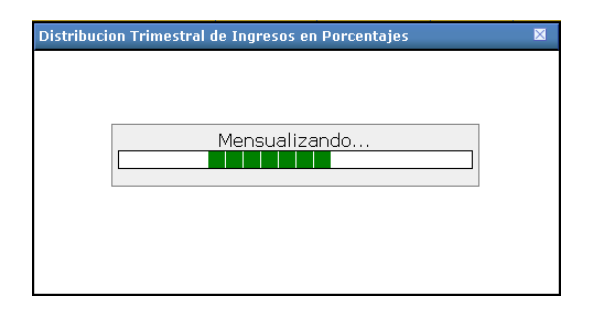

Seguidamente, se observará que el campo **Programación Mensual** es igual al campo **Presupuesto** y el saldo es igual a cero (0).

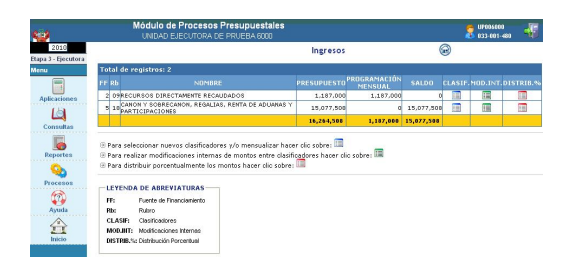

Para verificar este proceso volvemos a la ventana **Programación Mensual de Ingresos**  donde se mostrarán los montos distribuidos del Presupuesto, según los **% consignados**.

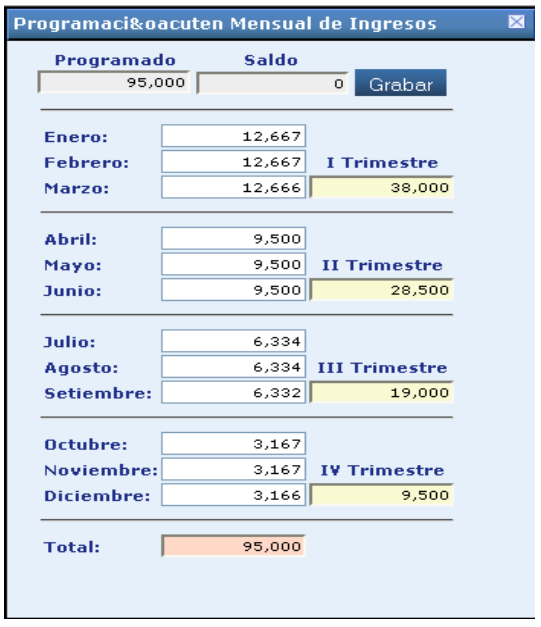

Los montos distribuidos podrán "ajustarse" manualmente.

**VALIDACIÒN**: **En el caso que la UE no registre el 100% de los Porcentajes Trimestrales, el Sistema mostrará el siguiente mensaje:**

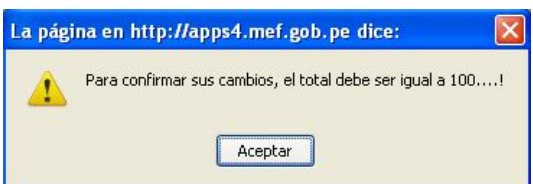

## **VIII. GASTOS**

En el Menú **Aplicaciones Calcaciones** Opciòn **GASTOS/Metas, Gastos, Distrib. Mensual**  la UE visualizará las Cadenas Funcionales, Metas, Clasificadores de Gatos a nivel de Genérica de Gastos por Rubro aprobados por la DNPP, así como las creadas por la UE en esta Etapa**.**

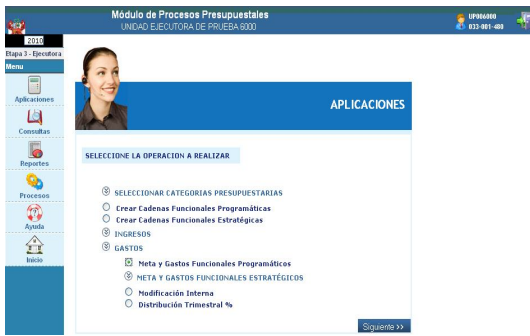

# **VIII.1 Metas y Gastos Funcionales Programáticos**

Dando clic en Siguiente >>, se visualizará la ventana **Gastos.**

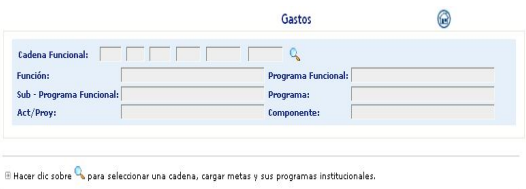

Dando clic en se mostrará la ventana de **Búsqueda de Cadenas**, donde visualizamos las Cadenas Funcionales Programáticas de la etapa anterior y las creadas en esta etapa.

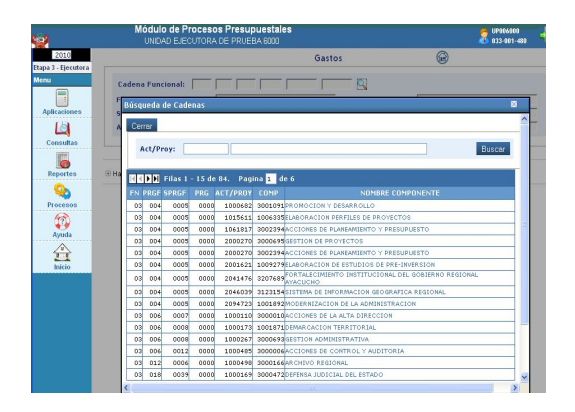

Luego dando clic sobre el **Nombre de Componente,** el Sistema mostrará las Metas relacionadas a esta Cadena Funcional Programática.

Nombre de Componente: PROMOCIÒN Y DESARROLLO

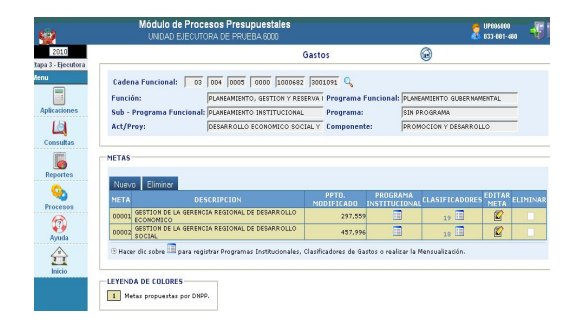

En esta etapa, la UE podrá crear **Metas "nuevas"** para cada Cadena Funcional Programática.

Dando clic en el botón Nuevo, el Sistema mostrará la ventana **Meta Presupuestaria**.

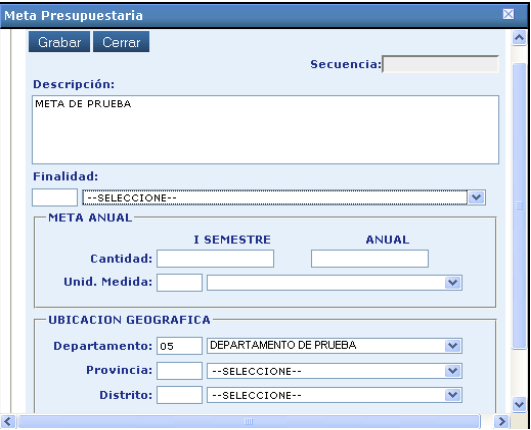

Luego de registrar toda la información requerida, dar clic en Grabar

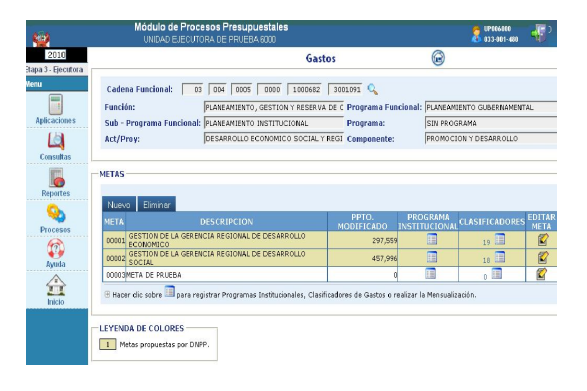

 **PRESUPUESTO MODIFICADO**: En esta columna, visualizamos el Presupuesto para cada Meta. En el presente caso, la Meta creada en esta etapa del Presupuesto es igual a cero (0)

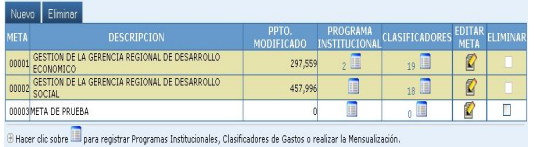

**PROGRAMA INSTITUCIONAL:** En esta columna, dando clic sobre el ícono ..., se mostrará la ventana del mismo nombre, donde se podrá asociar la Meta seleccionada a Programas Institucionales.

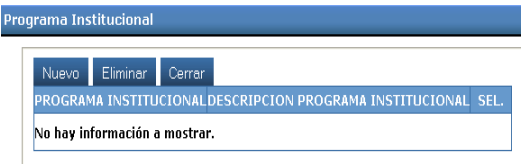

Dando clic en el botón Nuevo se mostrará la ventana **Cargar Programas institucionales,** donde debemos marcar con un check  $\leq$  el(los) Programa(s) Institucional(es) que se asignará(n) a la Meta seleccionada.

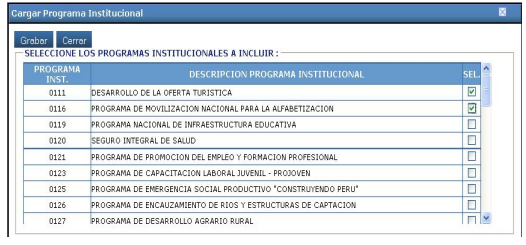

Luego, dar clic en Grabar y Cerrar

 **CLASIFICADORES:** Al dar clic sobre el icono ..., se visualizará la ventana **Clasificadores de Gasto**, mostrando todos los Clasificadores de la Meta seleccionada.

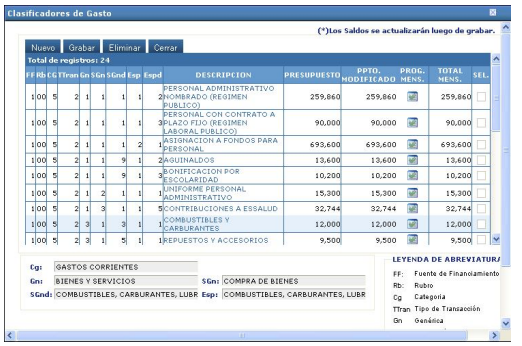

Dando clic en el botón Nuevo, se visualizará la ventana **Cargar Cadenas de Gastos,** donde el Usuario podrá asignar

nuevos Clasificadores y completar la información hasta el nivel Especifica (**Esp.**).

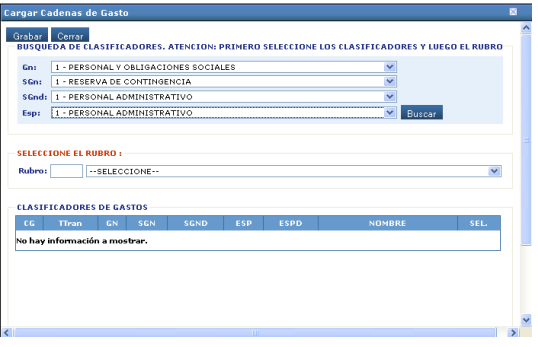

Dando clic en Buscar, seleccionará con un  $check$  el Clasificador que desee incorporar, asignándole un Rubro respectivo.

Para el presente caso:

**Rubro 00**. Recursos Ordinarios. Y clasificador **2.1.1.1.1.1** Funcionarios elegidos por Elección Política.

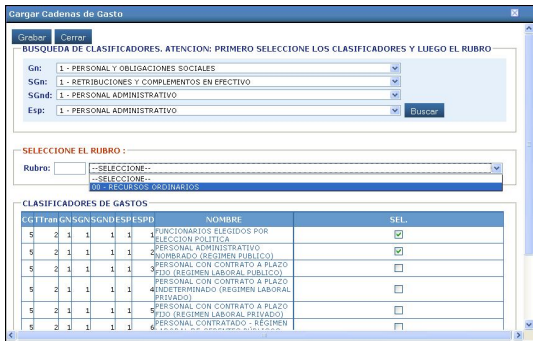

Luego, dar clic en Grabar y Cerrar

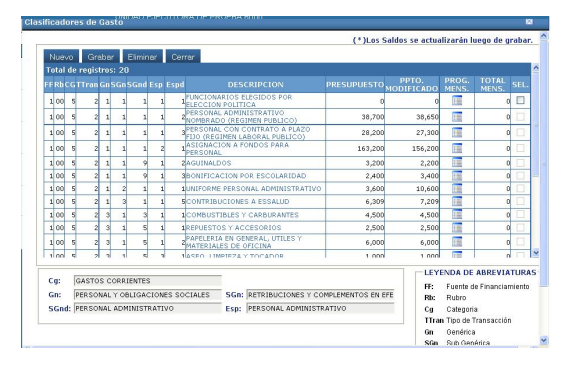

La UE podrá eliminar los Clasificadores siempre que no haya asignado Presupuesto y/o Programación.

La ventana **Clasificadores de Gastos** contiene además, la opción **PROG. MENS.**  donde la UE podrá realizar la

"**mensualización"** manual por cada Clasificador de su Presupuesto Modificado.

Dando clic en el ícono se mostrará la ventana **Programación Mensual de Gastos**  donde consignará los montos mensuales. La sumatoria debe ser igual ó menor al Monto Programado,

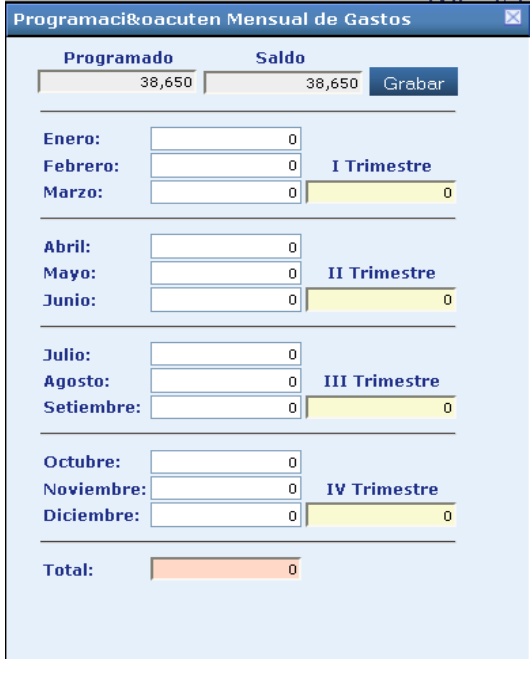

Luego dar clic en Grabar.

# **VIII.2 Metas y Gastos Funcionales Estratégicos de Actividad y Proyecto**

Para iniciar el proceso, en el Menú **Aplicaciones** , seleccionar la Opción **Por Actividad ó Por Proyecto**.

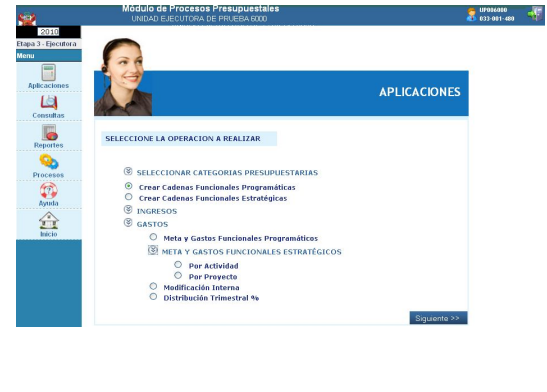

**Meta Estratégica de Actividad**

Para registrar una Meta Estratégica de Actividad, seleccionar la opción **D** Por Actividad y dar clic en el botón Siguiente >> Se mostrará la ventana **Cadena Funcional Estratégica por Actividad** donde se visualizarán las Cadenas de la etapa anterior, enviadas por la DNPP.

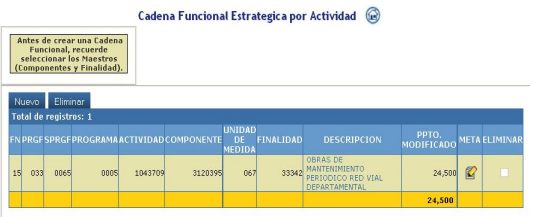

Dando clic en el botón Nuevo se mostrará la ventana **Cargar Cadenas Funcionales Programáticas,** donde marcará con un chec<sup>o</sup> la Cadena que desea incorporar.

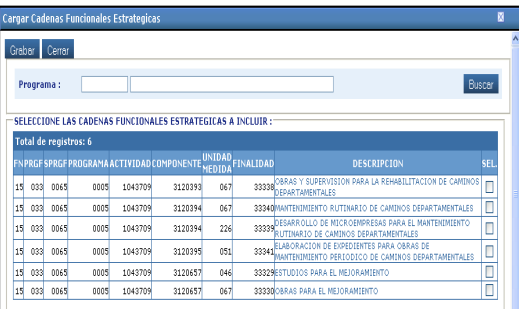

Luego dará clic en Grabar y Cerrar.

Para el presente caso:

Descripción de la Meta = OBRAS Y SUPERVISIÒN PARA LA REHABILITACIÒN DE CAMINOS DEPARTAMENTALES

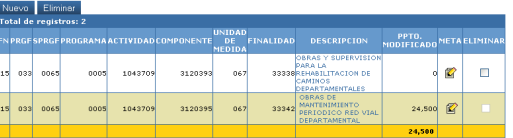

Las **Cadenas Estratégicas de Actividad** están definidas hasta el nivel de **Finalidad.** 

Las **Metas Estratégicas de Actividad** toman el nombre de la **Finalidad** y no podrán modificarse. Los demás datos se pueden modificar dando clic en el icono 4.

**Meta Estratégica de Proyecto**

Para registrar una **Meta Estratégica de Proyect**o seleccionar la opción **D** Por Proyecto y dar clic en el botón  $\frac{\text{Siguiente }\lambda}{\text{Siguiente }\lambda}$ . Se visualizará la ventana **Gastos.** 

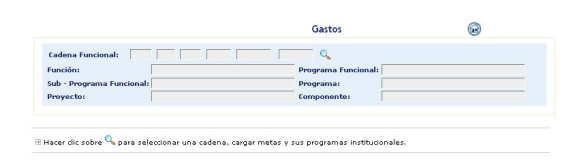

Dando clic en <sup>Q</sup> se mostrará la ventana **Búsqueda de Cadenas,** con la relación de Cadenas de la etapa anterior enviadas por la DNPP, así como las incorporadas en esta etapa.

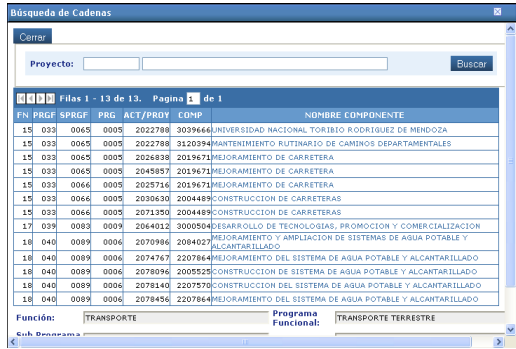

Al dar clic sobre la descripción del **Componente**, se mostrarán las Metas asignadas para esta **Cadena Estratégica de Proyecto**.

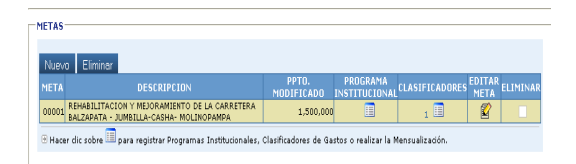

Si la UE desea incorporar una nueva Meta, ejecutará el botón Muevo, el cual mostrará la ventana **Meta Presupuestaria** donde se registrarán los datos de la Meta y podrá editar su descripción.

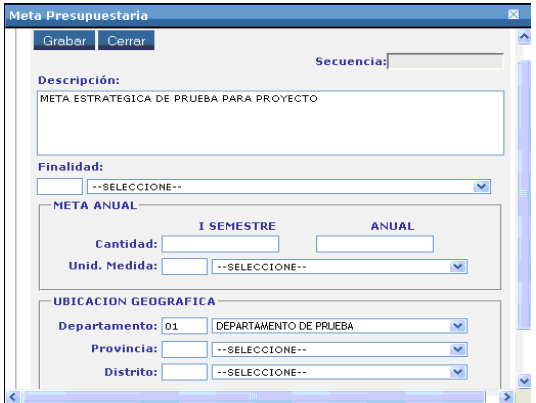

Luego, dar clic en Grabar y Cerrar

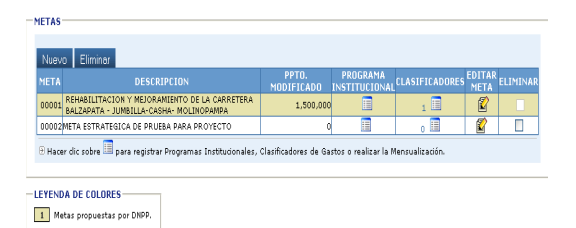

La Funcionalidad de los campos **PROGRAMA INSTITUCIONAL Y CLASIFICADORES** es la misma a la descrita en Metas de Actividad.

## **VIII.3 Modificación Interna**

La opción **Modificación Interna** se encuentra dentro del menú Aplicaciones opción **Gastos**.

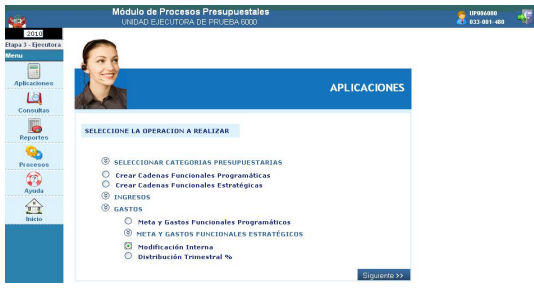

Para iniciar el Proceso de Modificación ingresamos a la ventana **Modificación Interna** dando clic en Siguiente >>

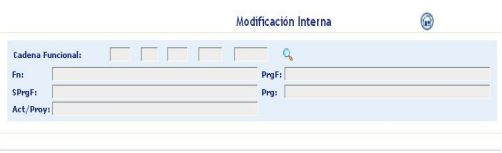

 $\boxplus$  Hacer dic sobre  $\mathsf{Q}_\mathsf{a}$  para seleccionar una Cadena Funcional Programática  $\psi$ o Estratégica y, realizar ajustes o transferencias.

Seguidamente dando clic en **&** se mostrará la ventana **Búsqueda de Cadenas.** La UE seleccionará la Cadena que va a modificar o asignar presupuesto, y dará clic sobre la descripción de la columna **NOMBRE ACT/PROY.**

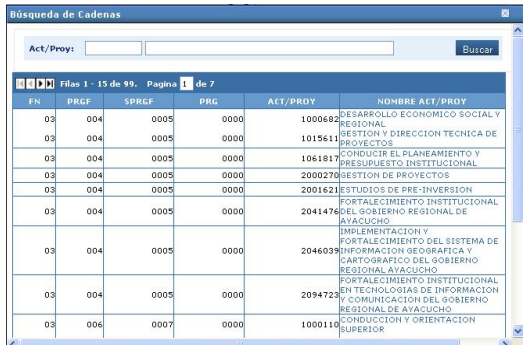

Seguidamente, se visualizará la ventana anterior con los datos cargados automáticamente.

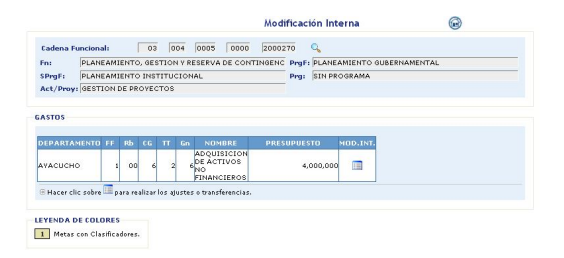

Para realizar las modificaciones, ingresamos a la ventana **Modificación Interna** dando clic en el ícono **de** la Columna MOD.INT.

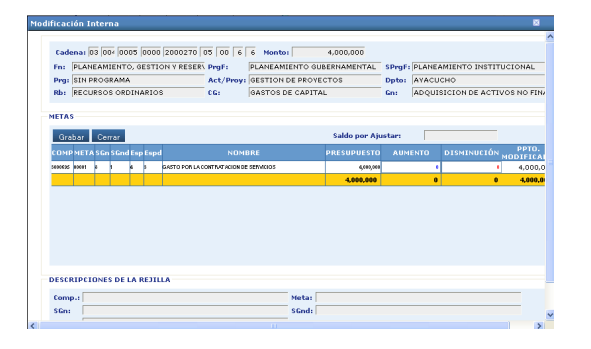

Las Modificaciones Internas de Gastos, se pueden realizar de dos maneras. **1. De un Componente a Otro Componente y 2. De una Meta a Otra Meta.**

## **De un Componente a Otro Componente**

Para el caso de Cadenas con **Componente**s diferentes de la misma Meta, la UE registrará directamente los montos a modificar en las columnas AUMENTO y DISMINUCIÓN

dentro del mismo Rubro (**Rb**), Categoría de Gasto (**CG**) y Genérica (**Gn**),

Luego dará clic en Grabar.

Los montos se guardarán siempre que el campo Saldo por Ajustar sea igual a cero (0) y/o los montos totales de las columnas **Aumento** y **Disminución** sean iguales.

Para el presente caso:

Componentes: **3000166** ARCHIVO REGIONAL y **3000509** DESARROLLO PRODUCTIVO

Se disminuirá al clasificador: **2.1.1.1.2.1** Asignación a Fondos para Personal (**Del componente 3000166**) S/.30,000 y a su vez se aumentará a los clasificadores: **2.1.1.9.1.2** Aguinaldos por S/. 10,000 y al clasificador **2.1.1.9.1.3** Bonificación por Escolaridad por S/. 20,000 (**Del componente 3000509**).

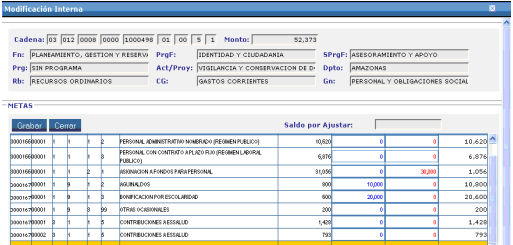

### **De una Meta a otra Meta**

Para el caso de Cadenas con **Metas**  diferentes y un mismo **Componente**, la UE registrará directamente los montos a modificar en las columnas AUMENTO y DISMINUCIÓN dentro del mismo Rubro (**Rb**), Categoría de Gasto (**CG**) y Genérica (**Gn**),

#### Luego se dar clic en Grabar.

Los montos se guardarán siempre que el campo Saldo por Ajustar sea igual a cero (0) y/o los montos totales de las columnas **Aumento** y **Disminución** sean iguales.

Para el presente caso:

Meta 00001 a Meta 00002

Se disminuirá al clasificador: **2.1.3.1.1.5** Contribuciones a Essalud (**de la meta 00001**) S/.3,000 y a su ves se aumenta al

clasificador **2.1.3.1.1.5** Contribuciones a Essalud (**de la Meta 00002**) S/.3,000.

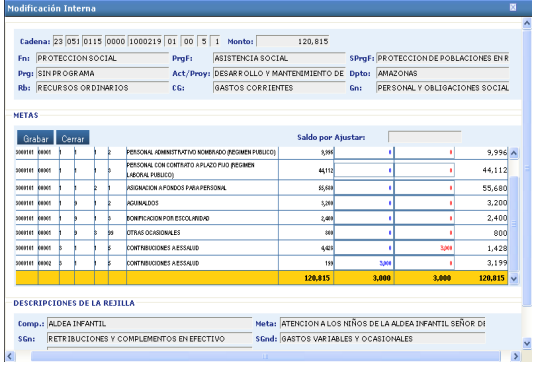

## **VIII.4 Distribución Trimestral %**

La opción **Distribución Trimestral %** se encuentra dentro del menú **Aplicaciones** opciòn **Gastos**.

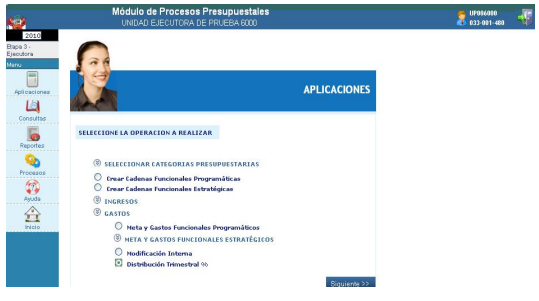

Dando clic en Siguiente >> se mostrará la ventana **Distribución Trimestral por %**  donde deberá consignar los **porcentajes %** por Trimestre, Rubro y Genérica de Gasto (**Gn**)**,** para que el Sistema realice la **Mensualización** de manera automática.

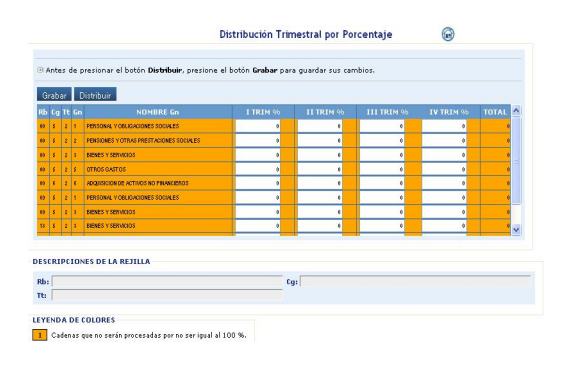

Luego dar clic en Grabar y Distribuir.

Se mostrará un mensaje al cual dará clic en Aceptar.

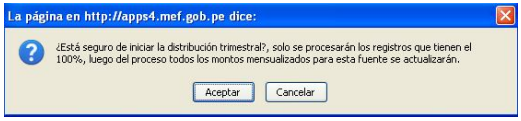

El proceso se realizará si los porcentajes de distribución suman el **100%.** 

## **IX. REPORTES**

Ingresando al Menú **Reportes ,** el Usuario podrá visualizar o imprimir la información ingresando a los filtros de selección correspondientes.

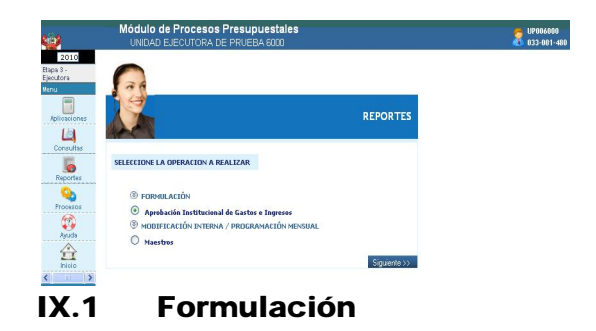

Presenta los mismos reportes de versiones anteriores sin cambios en la Etapa de Aprobación.<br>SELECCIONE LA OPERACION A PEALIZAD

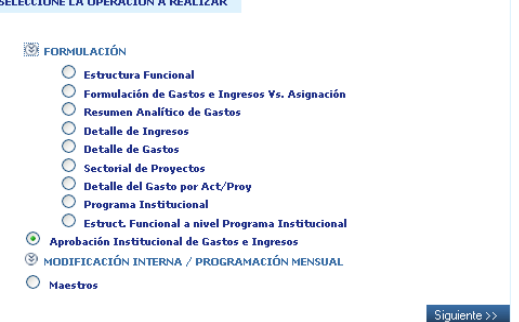

# **IX.2 Aprobación Institucional de Gastos e Ingresos**

En esta opción se encuentran los Reportes que correspondientes a las UE's de Gobiernos Regionales.

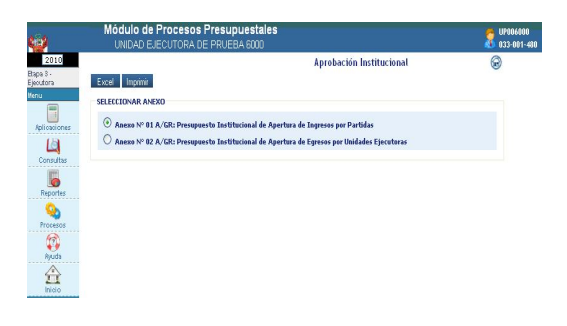

 **ANEXO Nº 1 A/GR Presupuesto Institucional de Apertura de Ingresos por Partidas**

Para visualizar el reporte dar clic en *Imprimir*.

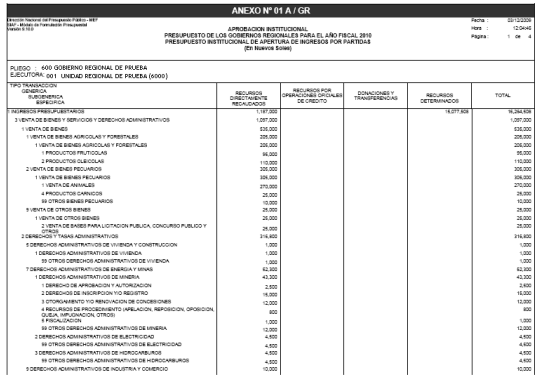

## **ANEXO Nº 2 A/GR Presupuesto Institucional de Apertura de Gastos por Unidades Ejecutoras**

Para visualizar el reporte dar clic en *Imprimir*.

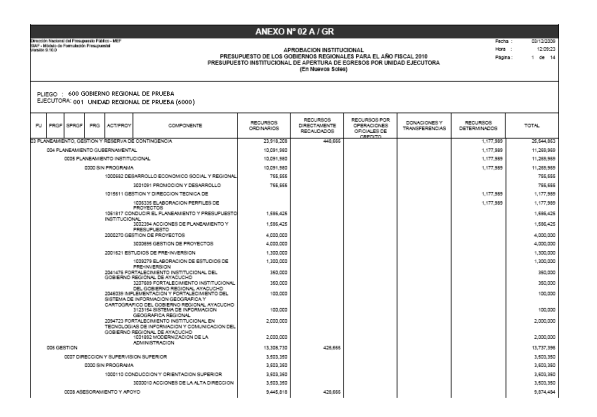

**Nota:** Las UE's de Gobiernos Nacionales **NO** podrán visualizar el reporte de Aprobación Institucional de Gastos e Ingresos, ya que éste corresponde a Gobiernos Regionales. Se mostrará el siguiente mensaje:

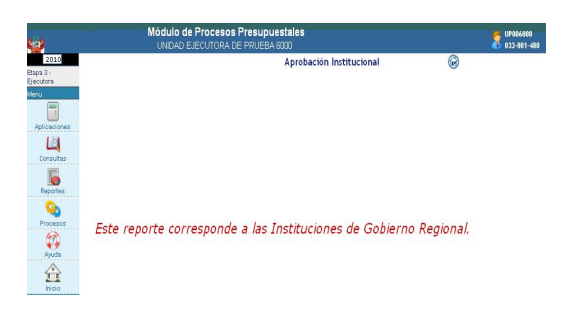

# **IX.3 Modificación Interna / Programación Mensual**

En esta versión se ha incorporado los reportes de Ingresos, Gastos y Otros (Generación a Excel):

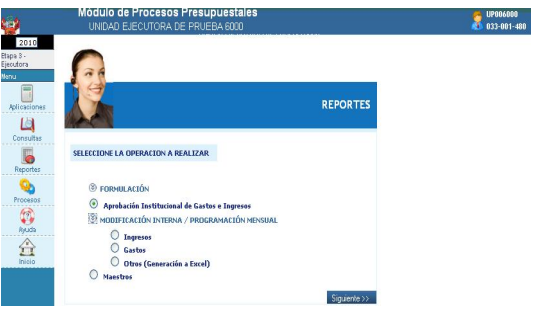

### **Ingresos**

En esta opción la UE puede generar los reportes **Modificaciones Internas al Marco - Ingresos** y **Programación Mensual de Ingresos**, de acuerdo a los filtros de selección que se muestran en la ventana.

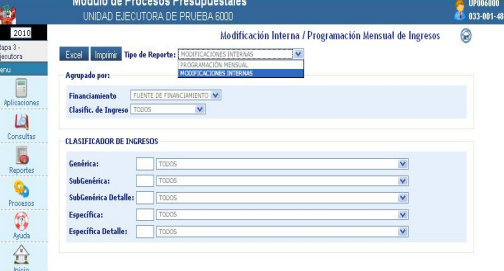

El **Reporte de Modificaciones Internas al Marco - Ingresos**, mostrará los aumentos y/o disminuciones del Presupuesto, efectuadas por la Unidad Ejecutora.

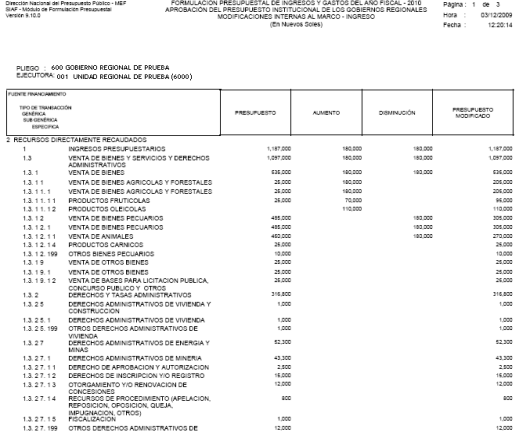

El reporte **Programación Mensual de Ingresos**, mostrará los montos mensualizados por Fuente de Financiamiento, y Clasificador a nivel de Específica.

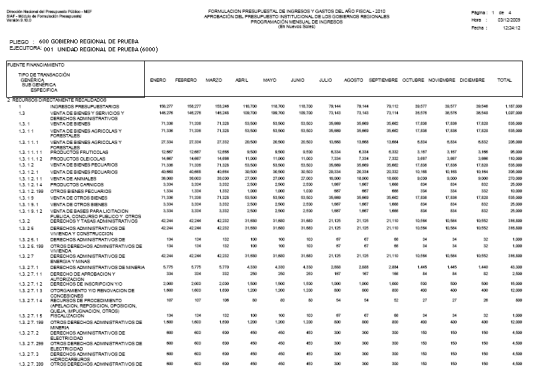

#### **Gastos**

En esta opción, el Sistema genera los reportes **Modificaciones Internas al Marco – Gasto** y **Programación Mensual** cuya información es similar a los reportes de Ingresos.

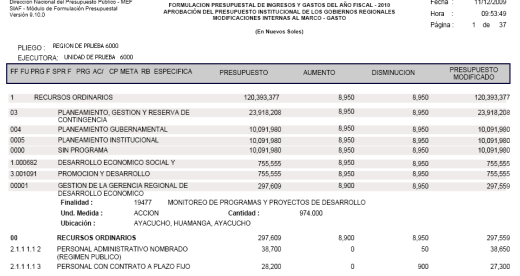

### **Otros (Generación a Excel)**

La UE podrá exportar sus reportes a una hoja de Cálculo mediante el botón Excel

## **IX.4 Maestros**

Los reportes generados mediante esta Módulo de Procesos Presupuestales **UPO06000**<br>An ass-ant-480 Otros Anevos  $\overline{\mathbb{C}}$ Evrol  $\odot$  Anexo de Ingreso:<br> $\odot$  Anexo de Gastos

opción, son los mismos.

## **X. PROCESOS**

Ingresando al Menú **Procesos ,** luego de haber concluido con el registro de la información presupuestal, la UE ingresará a la opción **Cerrar la Formulación Presupuestaria** para transmitir esta información al PLIEGO.

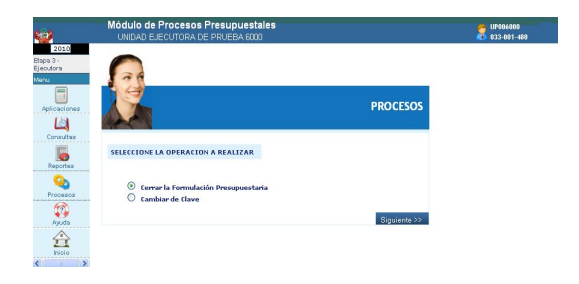

Se visualizará la ventana **Control de Cierre,**  donde dará clic en el botón Cerrar

El Sistema, mostrará un mensaje al cual dará **Aceptar** .

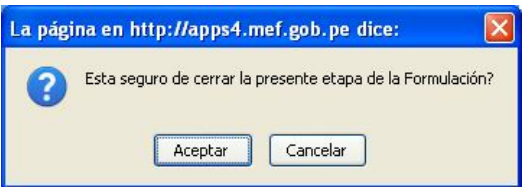

De existir errores, el Sistema mostrará en la parte inferior las validaciones encontradas.

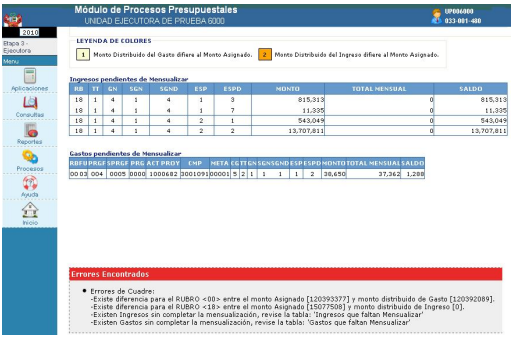

Nota: Se podrá realizar el Cierre cuando los montos totales distribuidos en Ingresos y Gastos sean iguales a los montos Asignados.

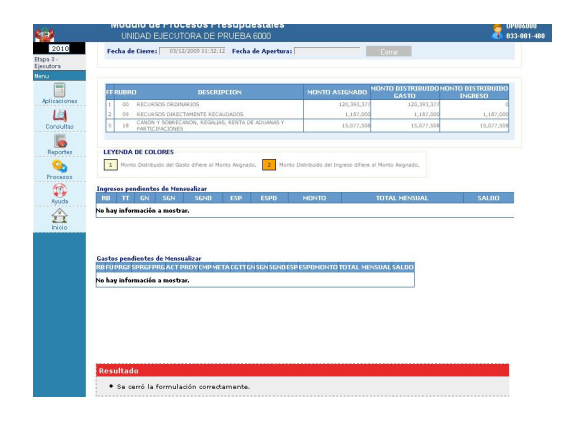

El botón Cerrar se mostrará desactivado, mostrándose el mensaje "Se cerró la Formulación correctamente".

La transmisión del cierre es automática quedando grabada la fecha en el campo Fecha de Cierre.

Fecha de Cierre: 03/12/2009 11:32:12 Fecha de Apertura:

## **PLIEGO**

# **XI. RECEPCIÓN DE LA ASIGNACIÓN PRESUPUESTARIA**

El Pliego podrá visualizar el Presupuesto de Ingresos y Gastos aprobados para el Año Fiscal 2010 para cada una de sus UEs.

Ingresará al menú **Consultas** opción **Asignación Presupuestaria,** donde podrá obtener la información detallada o consolidada.

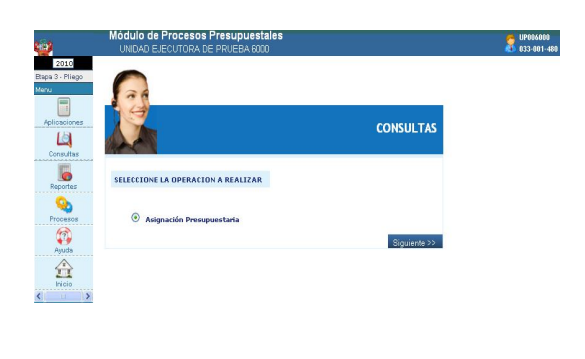

**Detallado**

Seleccionando el botón Detallado mostrará la Asignación Presupuestaria de cada Unidad Ejecutora.

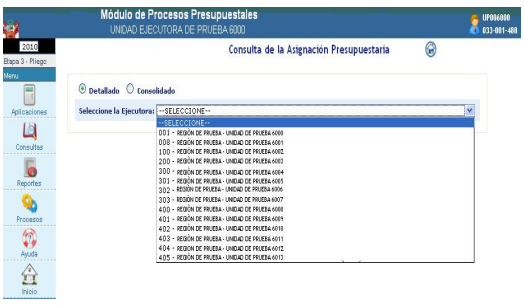

#### **Consolidado**

Seleccionando este botón, podrá consultar la Asignación Presupuestaria, *Agrupado por Fuente de Financiamiento* o *Detallado por Rubro*.

#### **Agrupado por Fuente**

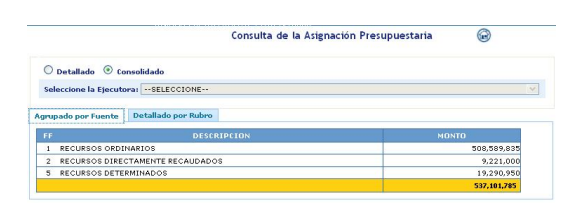

#### **Detallado por Rubro**

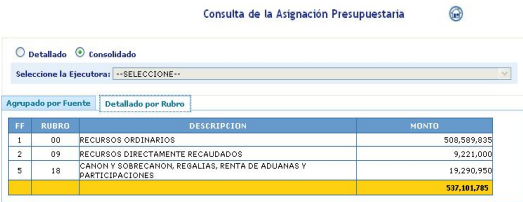

# **XII. MODIFICACIÓN DE COMPONENTES**

En esta opción del Menú Aplicaciones, el Pliego puede asignar, a solicitud de las UE's **Componentes** que requieran para esta etapa.

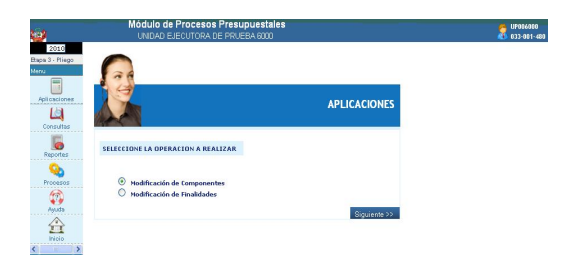

Dar clic en el botón Modificar Componentes, luego seleccionar el componente solicitado por la UE, seguidamente dar clic en el botón editar $\mathcal{I}$ .

Se visualizará la ventana **Actualizar Componente**, donde marcará con un check<sup>y</sup>, la(s) UE(s) a la(s) que va asignar el **Componente seleccionado**, luego dar clic en Grabar y Cerrar

Para el presente caso: Componente:AUTOMATIZACIÒN DE LA CARTOGRAFÌA

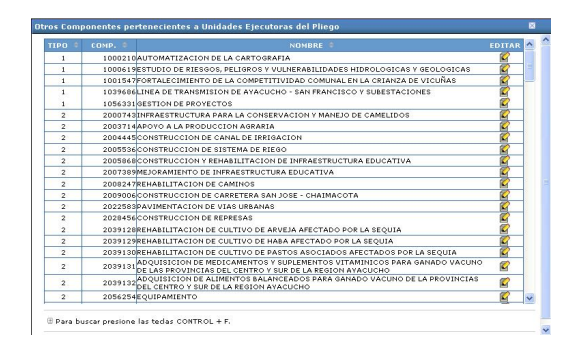

UE's: UNIDAD DE PRUEBA 6001 Y 6002

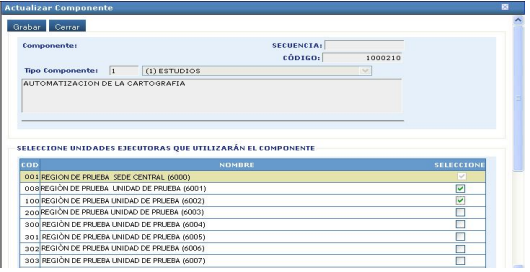

El Pliego transmitirá el nuevo **Componente asignado**, dando clic en el botón **Transmitir Maestros** 

# **XIII. MODIFICACIÒN DE FINALIDADES**

En esta opción del Menú Aplicaciones, el Pliego asigna, a solicitud de las UE's, **Finalidades** que requieran para esta etapa.

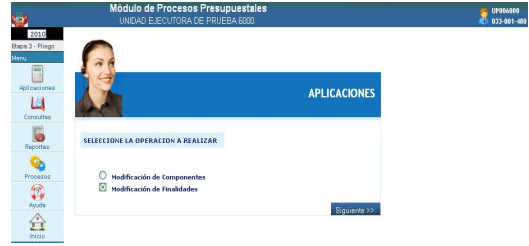

El procedimiento es el mismo indicado para Componentes.

# **XIV. PROCESOS**

En el menú Procesos, el Pliego tiene las opciones **Cerrar la Formulación Presupuestaria** y **Cambiar de Clave**.

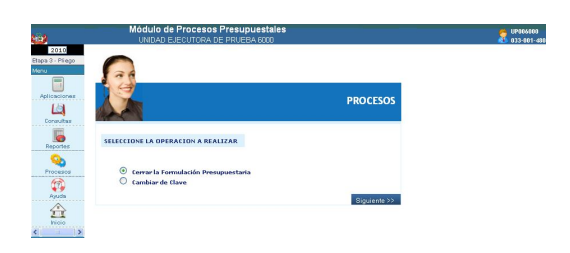

Seleccionando la opción **Cerrar la Formulación Presupuestaria,** mediante el botón siguiente >> , se visualizará la ventana Control de Cierre donde se podrá realizar la Apertura del Cierre de Formulación de sus UEs y/o Cierre del Pliego.

## **Control de Cierre**

### **Apertura de Cierre a la UE's**

En esta ventana, el Pliego visualizará un listado de todas sus UEs y el estado de envio de su Formulación.

Además podrá **Aperturar** el cierre de las UE's que hayan transmitido su formulación, a pedido de las mismas o porque el Pliego lo considere necesario, dando clic en el botòn aperturar.

Para el presente caso:

Unidad Ejecutora: REGIÓN DE PRUEBA SEDE CENTRAL UNIDAD 6000

Cierre : SI

Fecha de Cierre: 03/12/2009 11:32:12

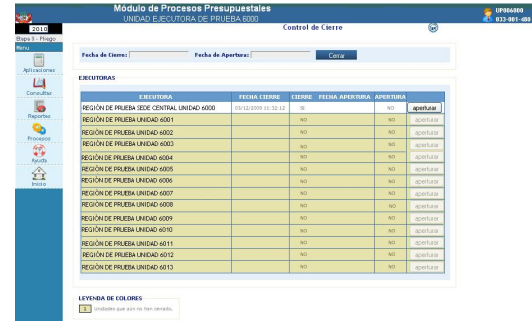

Para el siguiente caso: Cierre: NO Fecha de Cierre: vacío Fecha de Apertura: 04/12/2009 11:15:53

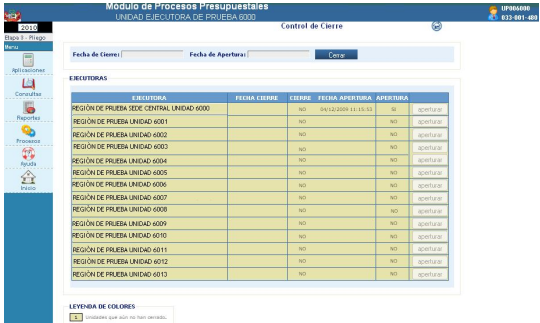

Luego de aperturar el cierre, el botón aperturar se mostrará desactivado.

#### **Cierre como Pliego**

En esta ventana, el Pliego podrá cerrar y transmitir su Formulación, cuando haya recepcionado el cierre de todas las UE's que le correspondan.

Para el caso: Unidades Ejecturas: 6000, 6001, 6002 y 6003 Cierre: SI

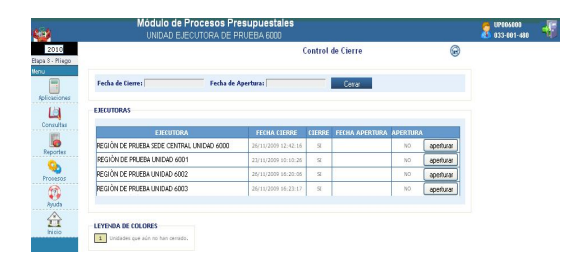

Dando clic en el botòn Cerrar se mostrará el siguiente mensaje:

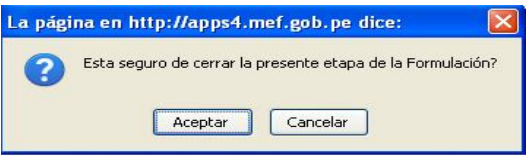

Dar clic en Aceptar para finalizar el proceso.

Seguidamente, el Sistema mostrará el mensaje "la Formulación se cerró correctamente".

Para el caso:

Fecha de Cierre: 04/12/2009 11:52:55

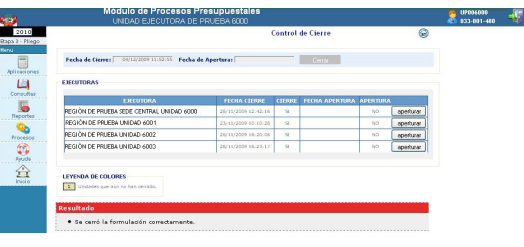

#### **Apertura de Cierre a los Pliegos**

La DNPP, podrá aperturar el cierre a los Pliegos.

Una vez aperturado el Pliego recibe la Fecha de apertura en el campo<br>Fecha de Apertura: .

Para el presente caso: Fecha de Apertura: 04/12/2009 11:58:03

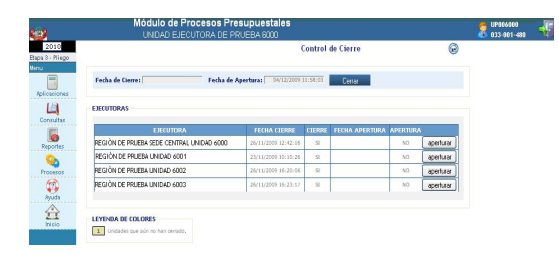

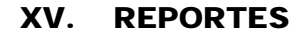

El Pliego cuenta con los mismos reportes que se muestran para la UE, con la diferencia que puede obtener reportes a nivel **Consolidado** como Pliego y/o **Detallado** por determinada UE.

En la ventana **Criterios de Selección** podrá filtrar la información **Detallado** o **Consolidado**.

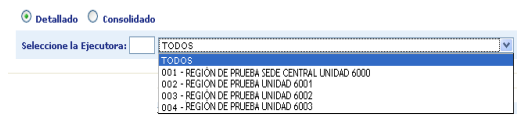

Asimismo, en las opciones **Formulación** y **Aprobación Institucional de Gastos e Ingresos,** podrá seleccionar:

 $\odot$  Todas  $\bigcirc$  Cerradas

 **Todas**: Muestra la Información de todas las UE's del Pliego.

 **Cerradas**: Muestra información de las UE's que hayan cerrado su Formulación.

Además, en la opción **Aprobación Institucional de Gastos o Ingresos** del menú Reportes se mostrará el **Anexo Nº03 A/GR: Estructura Funcional Programática.**

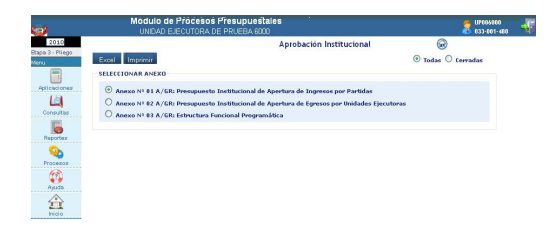

Este reporte, muestra las Cadenas Funcionales Programáticas utilizadas por cada una de las UE's del Pliego.

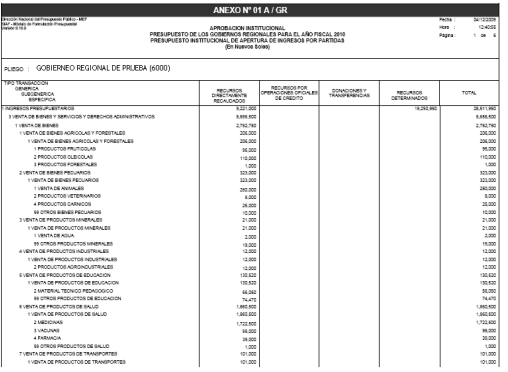